## Datenexport aus BIBLIOWEB

Bitte wenden Sie sich an den BVÖ, um Ihren Benutzernamen zugeteilt zu bekommen (Tel.: 01-4069722-23).

## Bedienungsschritte:

- 1. Öffnen Sie die Software Biblioweb.
- 2. Wählen Sie **Tools und Optionen, Einstellungen** aus.
- 3. Wählen Sie **BVÖ-Datentransfer** aus.
- 4. Geben Sie Ihren 8-stelligen Benutzernamen ein. (Dieser wird Ihnen vom BVÖ mitgeteilt!)
- 5. Setzen Sie bei jedem Export den Haken bei "Gesamtexport" und klicken sie auf die Schaltfläche **Datentransfer starten**:

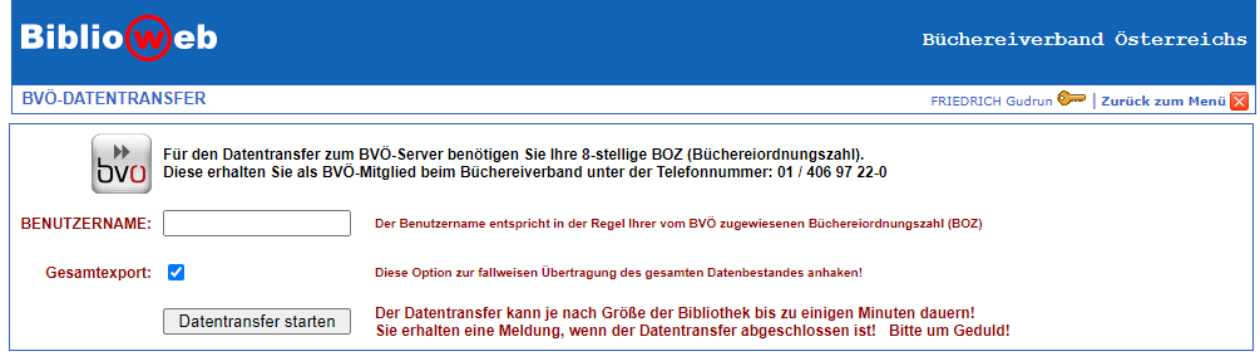

**6.** Es kommt eine Meldung, dass die Übertragung erfolgreich war.

## **Wichtig! MAKULIEREN:**

Ab dem Zeitpunkt der Teilnahme bei Bibliotheken Online\* müssen Sie Titel, welche Sie aus Ihrem Bestand rauslöschen wollen, immer makulieren (und nicht löschen). Bevor Sie alle makulierten Medien am Jahresende gänzlich aus Ihrer Datenbank rauslöschen, erzeugen Sie bitte eine Exportdatei und übertragen/senden diese an den BVÖ.

\* Empfiehlt sich in jedem Fall, da ansonsten statistische Daten verloren gehen. Makulierte Medien sollten unter Biblioweb erst nach dem jeweiligen Jahresabschluss gelöscht werden.